# **How To: Pay your Lunch Account Online / Check your Balance**

**\_\_\_\_\_\_\_\_\_\_\_\_\_\_\_\_\_\_\_\_\_\_\_\_\_\_\_\_\_\_\_\_\_\_\_\_\_\_\_\_\_\_\_\_\_\_\_\_\_\_\_\_\_\_\_\_\_\_\_\_\_\_\_\_\_\_\_\_\_\_\_\_\_\_\_\_\_\_\_\_\_\_\_\_\_\_\_\_\_\_\_\_\_\_\_\_\_\_**

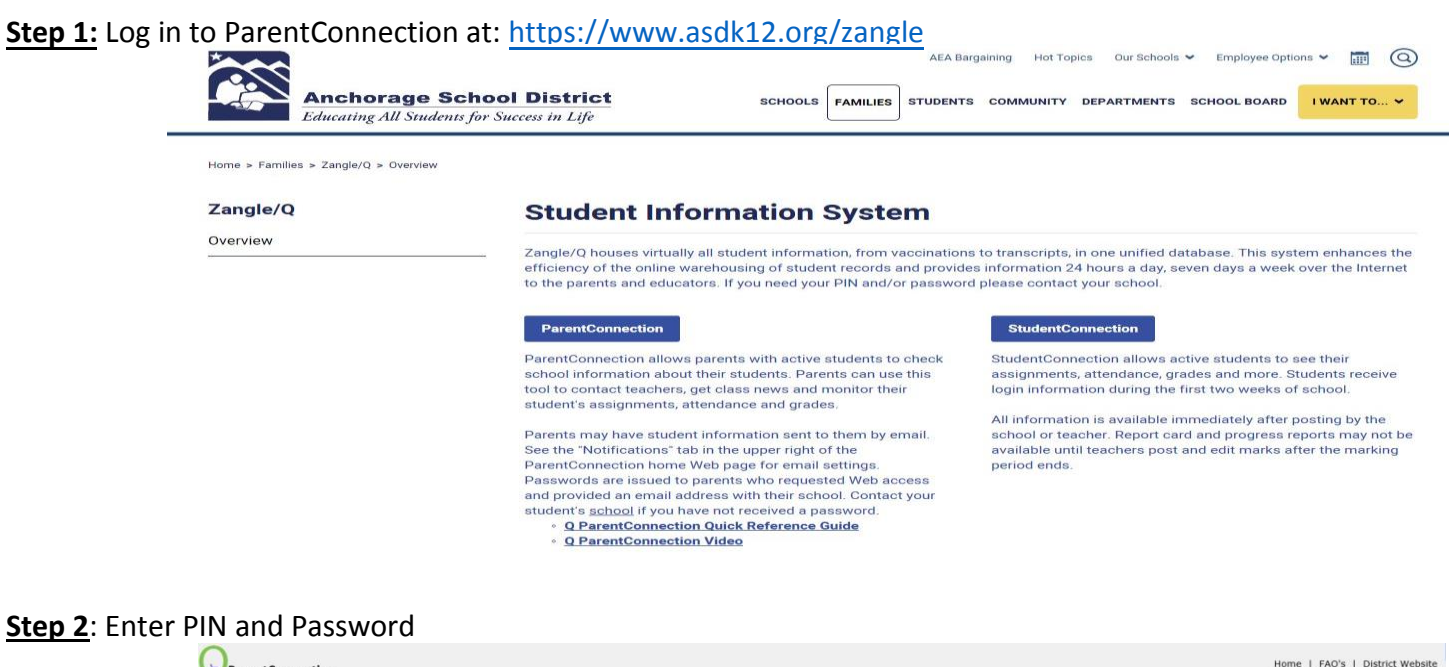

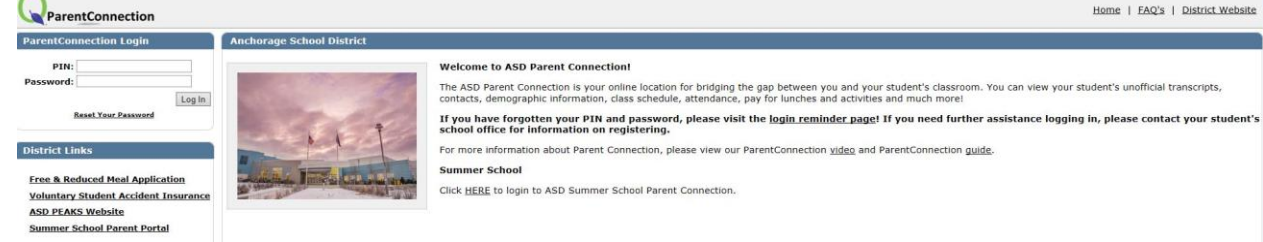

#### **Step 3**: Select online payments

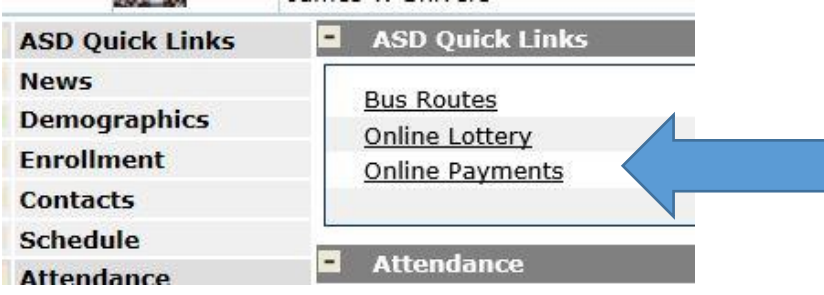

#### **Step 4:** Select student and input payment information

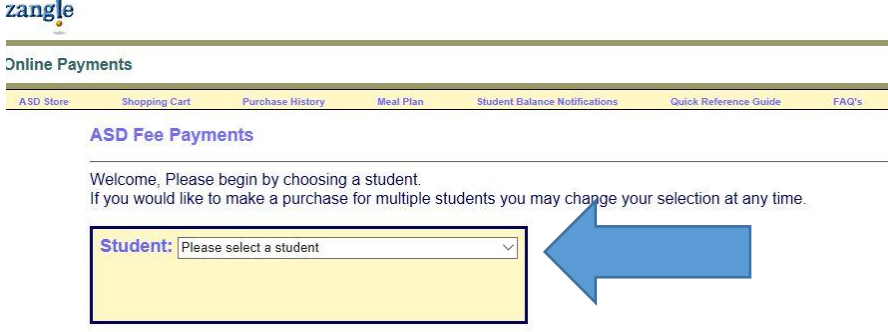

## **Check your Account Balance:**

If you would like to see what your account balance is, you must select Meal Plan from the menu bar

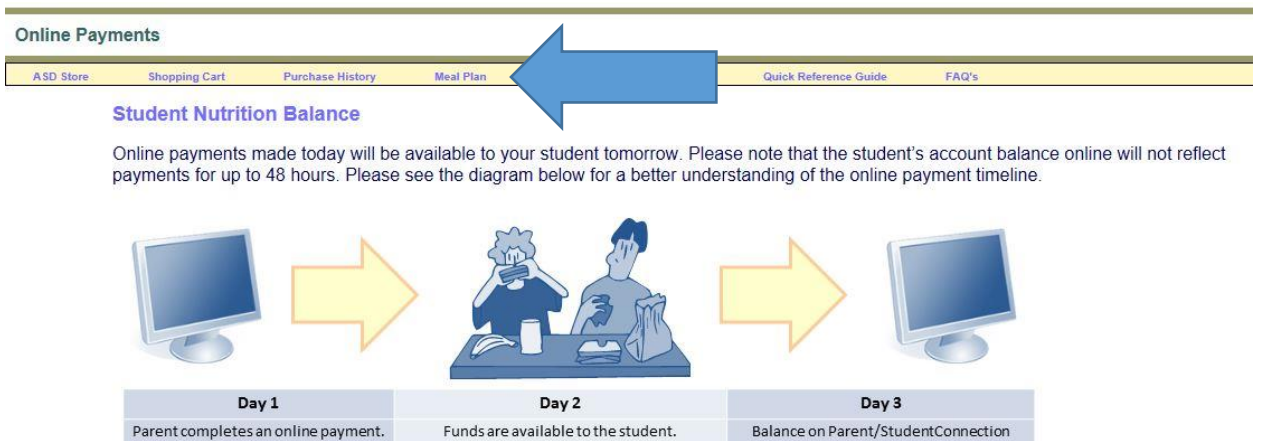

reflects payment made on Day 1.

\*Click on the Add button to add to your student's balance.

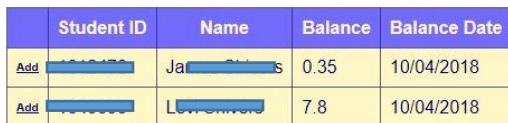

### **Review Your Purchase History**

If you want to view your purchase history, select purchase history and sort by date

## zangle

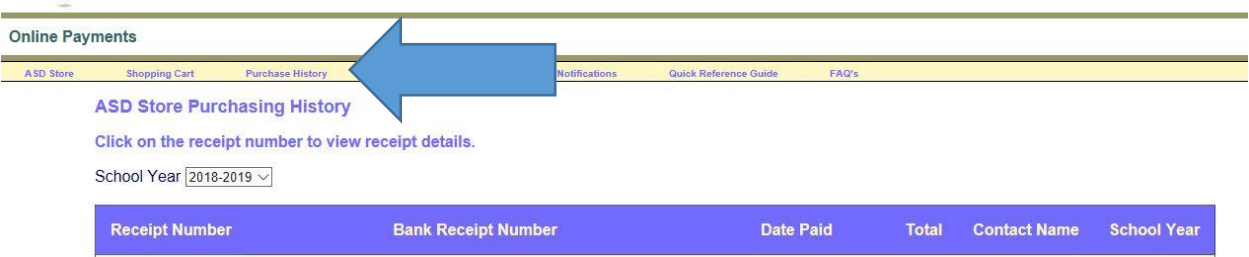